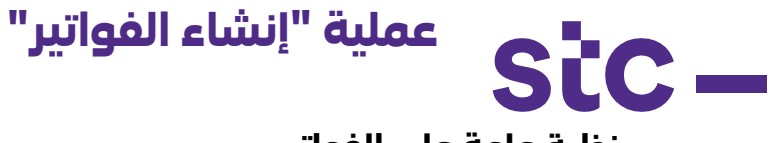

#### **نظرة عامة على الفواتير**

ً الغرض من هذه الممارسة هو إرشاد الموردين لتقديم الفواتير الخاصة بهم إلكترونيا وتجنب تقديم أي أوراق. وللقيام بذلك، يجب على الموردين إنشاء فواتير عن طريق إدخال جميع المعلومات المطلوبة في الحقول المطلوبة بمجرد تسجيل الدخول إلى بوابة iSupplier وتقديم جميع المعلومات ذات الصلة بالمشروع المكتمل.

**مالحظة مهمة**: يجب أن يستند تقديم الفواتير إلى شروط دفع العقد المعتمدة في االتفاقية التعاقدية

## **أ. الخطوات األولية قبل إنشاء الفاتورة**

قبل الشروع في إنشاء الفاتورة، يرجى ملاحظة أنه يجب عليك أولاً استكمال طلبات الدفع المسبق إذا كان هذا ينطبق على نطاق المشروع. بعد ذلك، يجب تقديم طلب تحميل POD. بمجرد إتمام هاتين الخطوتين، في حالة انطباقهما على طبيعة الوظيفة، يمكنك إنشاء فاتورة.

- 1أ. طلب الدفع المسبق
- .1 يقوم المورد بتسجيل الدخول إلى تطبيق أوراكل باستخدام الرابط http://sourcing.stc.com.kw واسم المستخدم / كلمة المرور المقدمة.

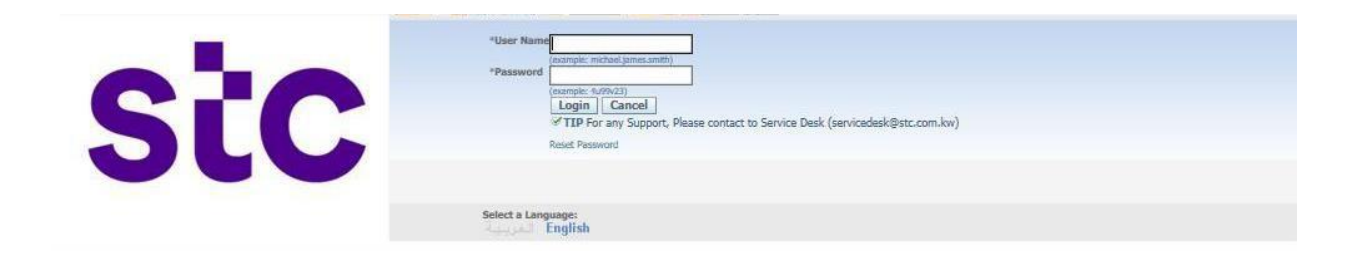

.2 لطلب الدفع المسبق، يرجى النقر فوق "طلب دفع مسبق"

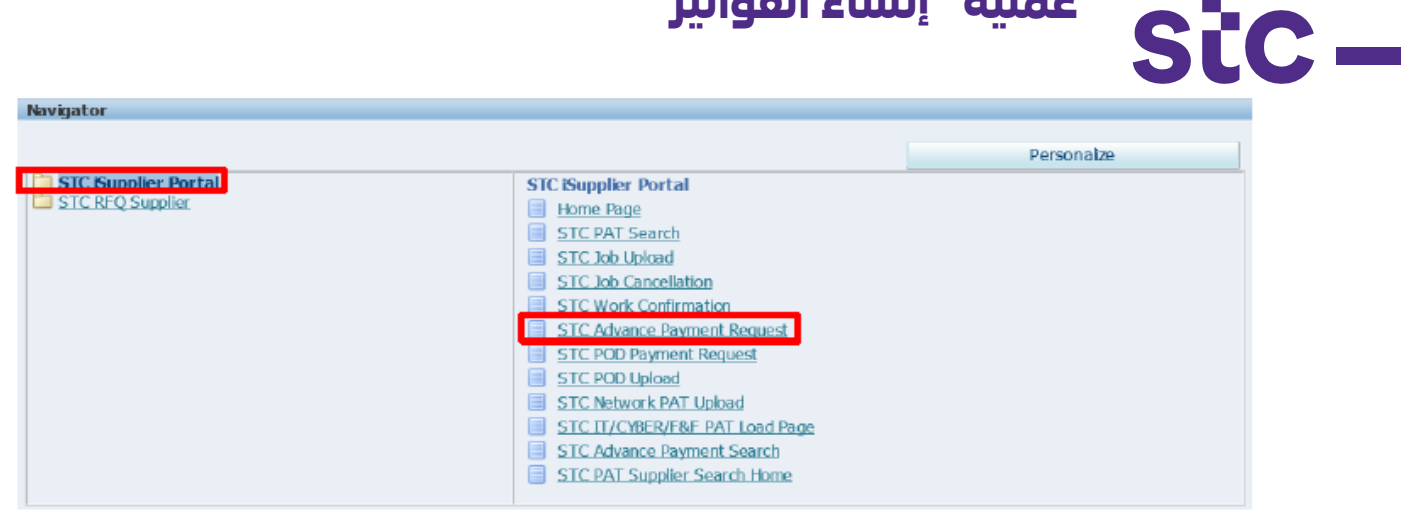

 **عملية "إنشاء الفواتير"**

.3 أدخل رقم أمر الشراء وانقر على زر انتقال "Go"، فيما يلي التفاصيل المعروضة

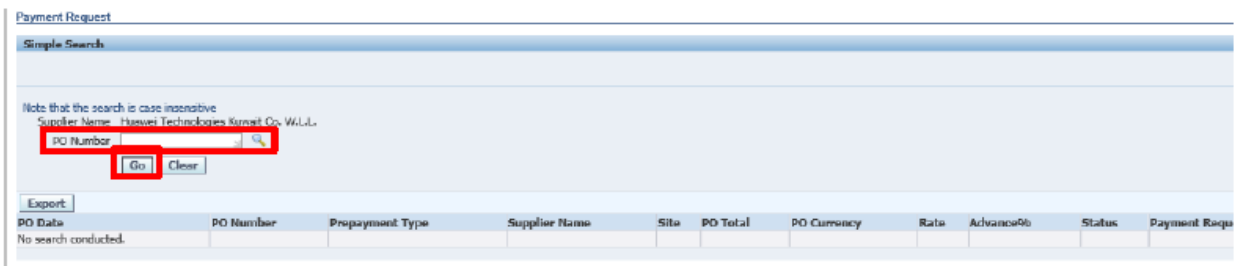

4. انقر فوق الرمز الموجود أسفل "إرفاق وإرسال" "attach and submit"

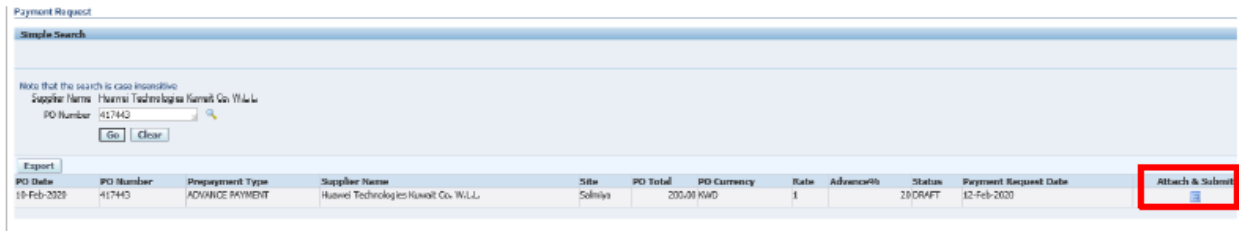

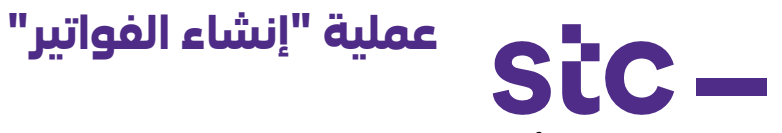

.5 أدخل رقم الفاتورة وبيانات البنك

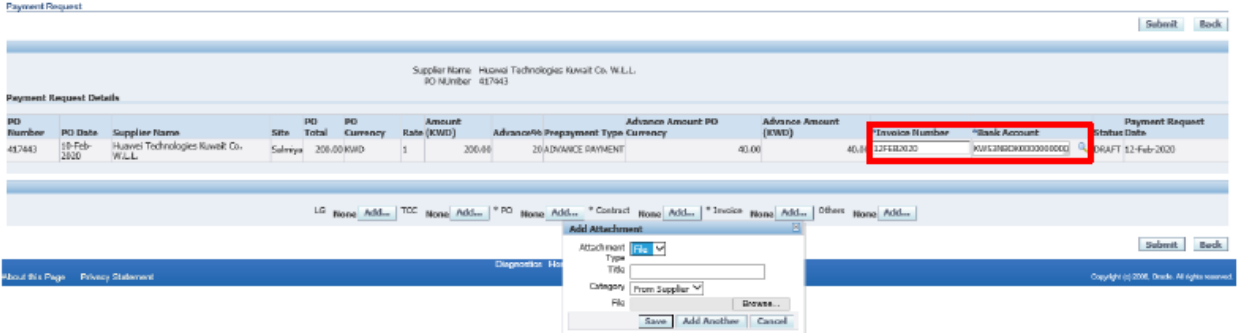

.6 أضف المرفقات المطلوبة )أمر شراء، العقد، الفاتورة(

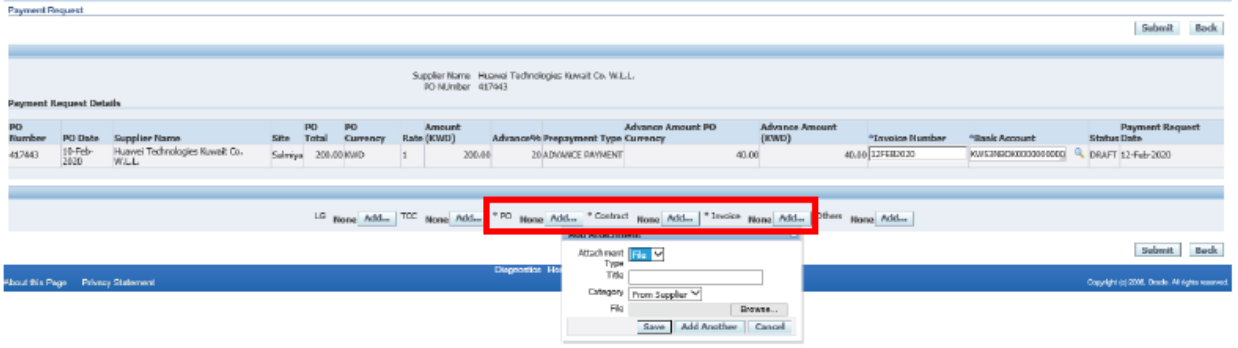

.7 أنقر على زر اإلرسال "submit "إلرسال الموافقة لمستخدم أعمال stc

# **2أ. طلب تحميل "الدفع عن التسليم" POD**

.1 يقوم المورد بتسجيل الدخول إلى تطبيق أوراكل باستخدام رابط http://sourcing.stc.com.kw واسم المستخدم / كلمة المرور المقدمة.

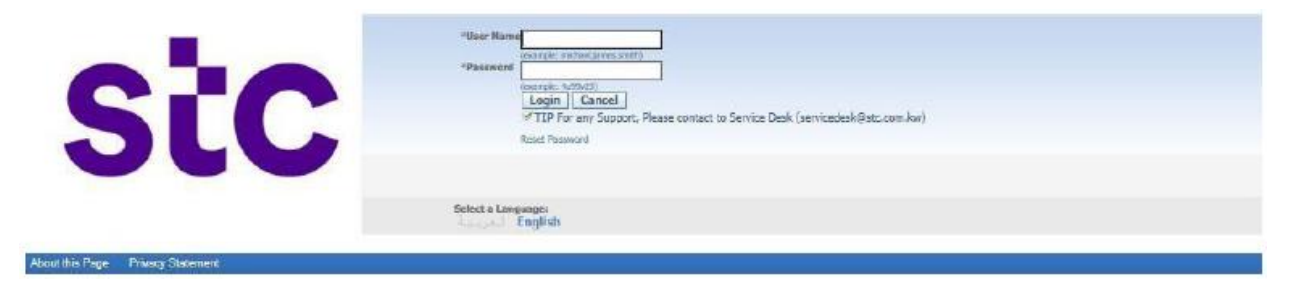

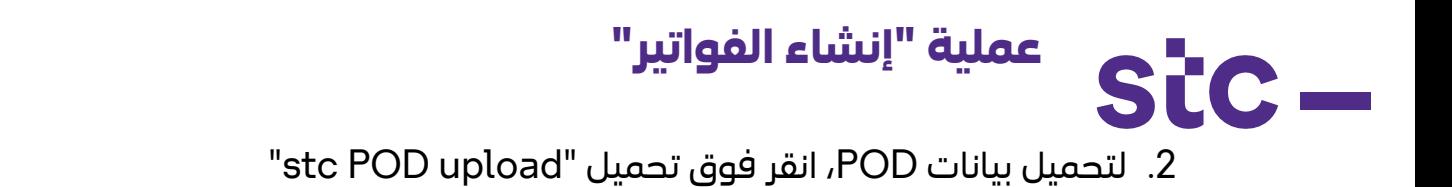

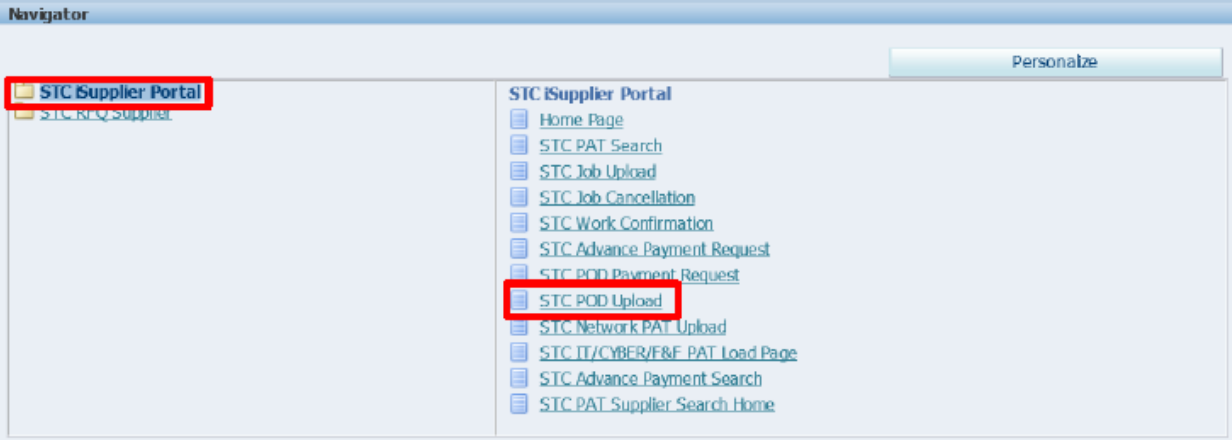

.3 أدخل رقم أمر الشراء وانقر على زر إضافة POD

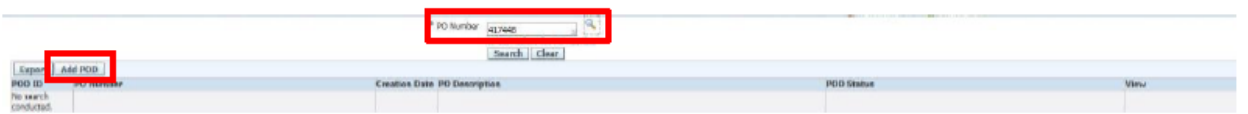

.4 انقر فوق الزر "إرسال" لالعتماد

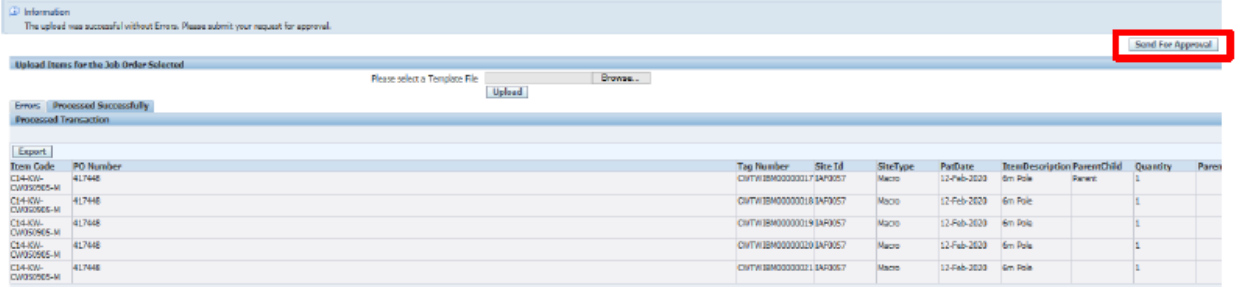

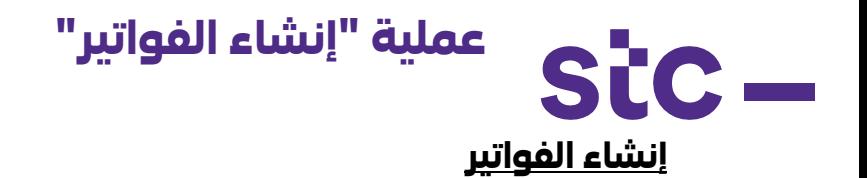

#### .1 قم بزيارة الرابط: <https://www.stc.com.kw/en/about/vendor-relations>

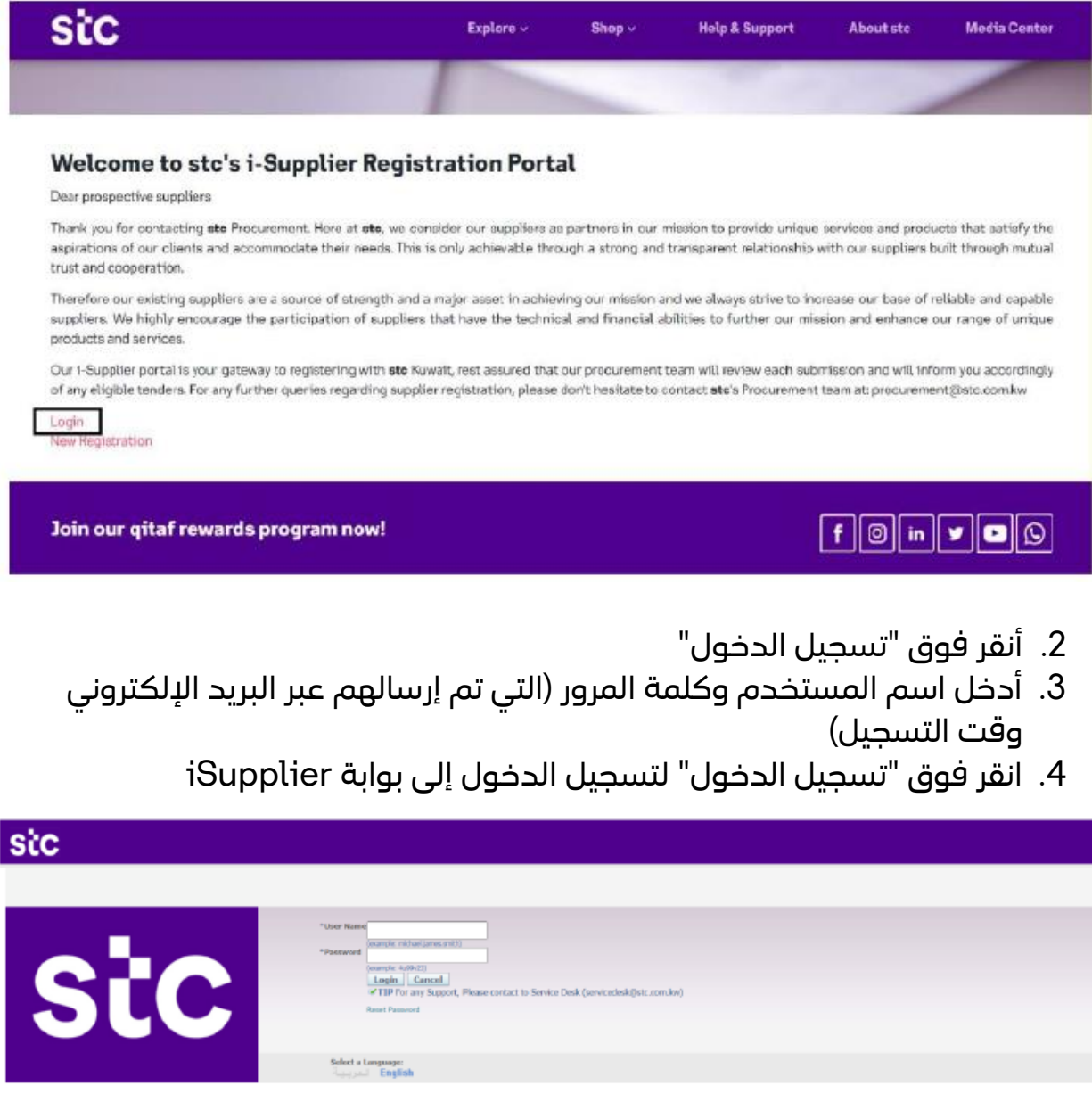

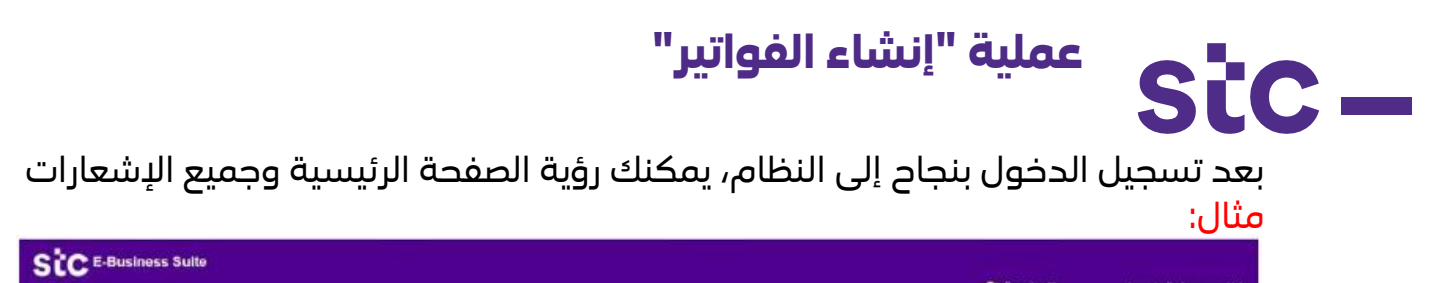

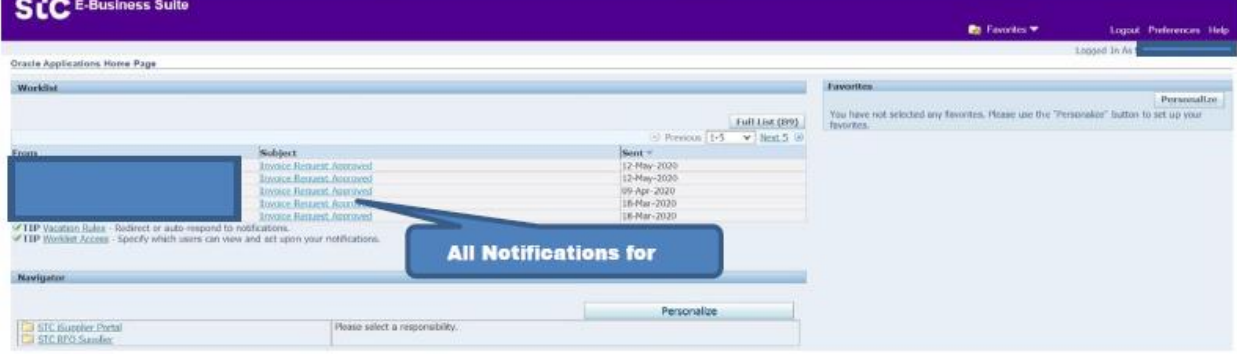

5. لإنشاء الفاتورة، انقر فوق بوابة stc iSupplier وانقر على "الصفحة الرئيسية"

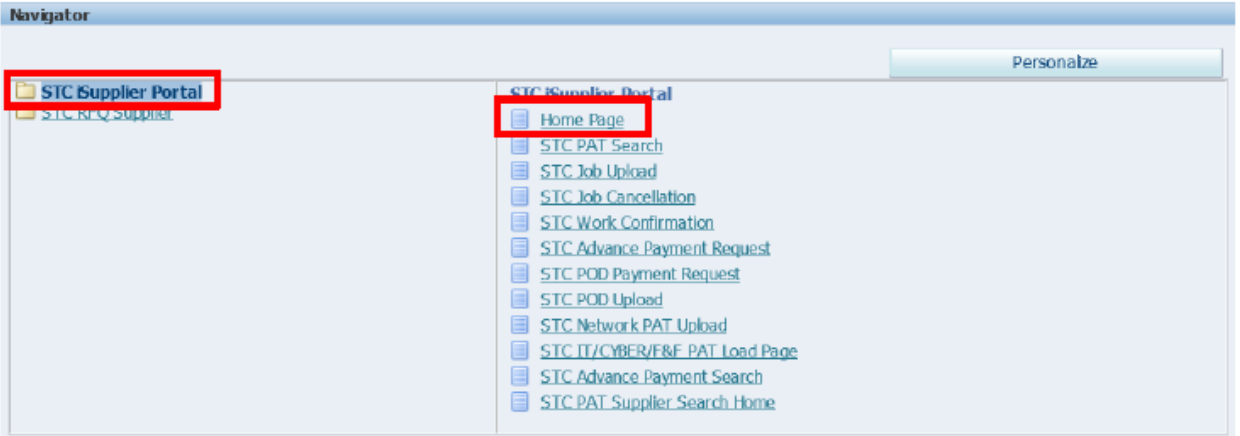

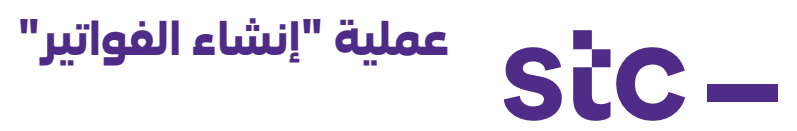

.6 أنقر فوق عالمة التبويب تمويل "finance"

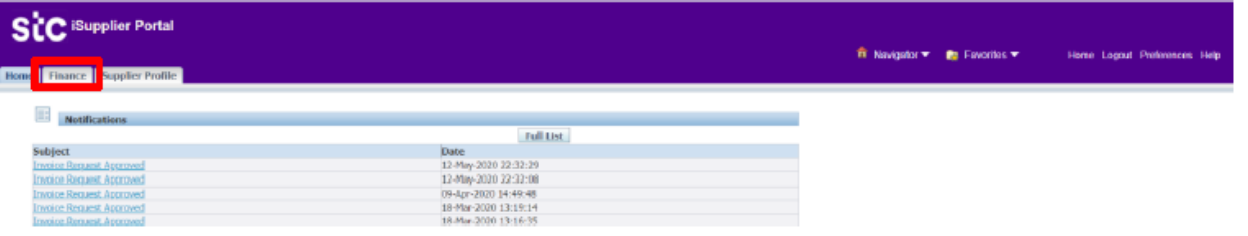

- .7 أدخل معايير البحث لعرض الفواتير الحالية
- .8 انقر بعد ذلك على انتقال "Go "إلنشاء فاتورة باستخدام أمر الشراء لبدء عملية الفاتورة

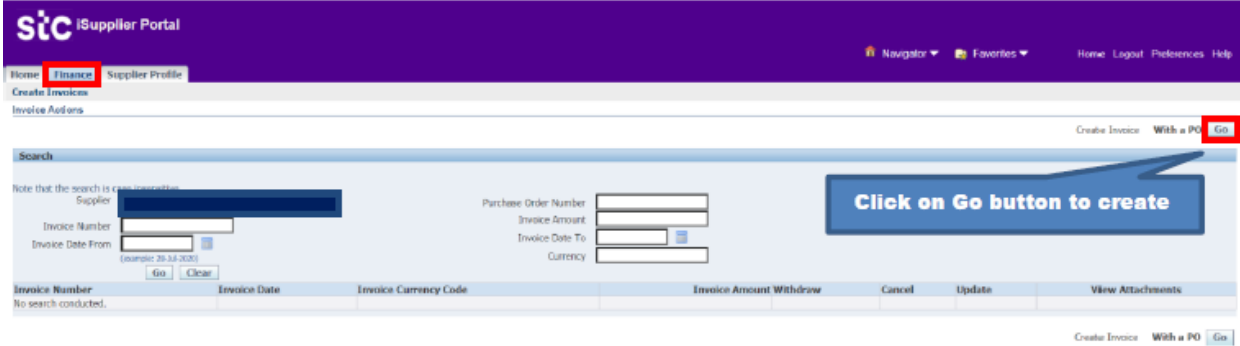

.9 أدخل رقم أمر الشراء وانقر فوق الزر انتقال "Go "الختيار سطر أمر الشراء.

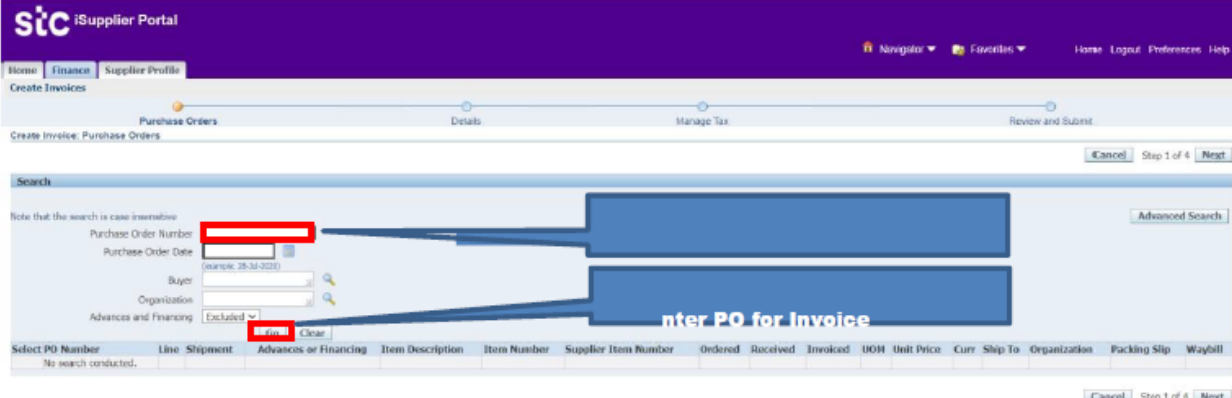

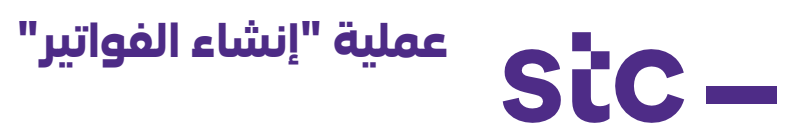

## بمجرد تحديد سطر أمر الشراء، انقر فوق زر التالي

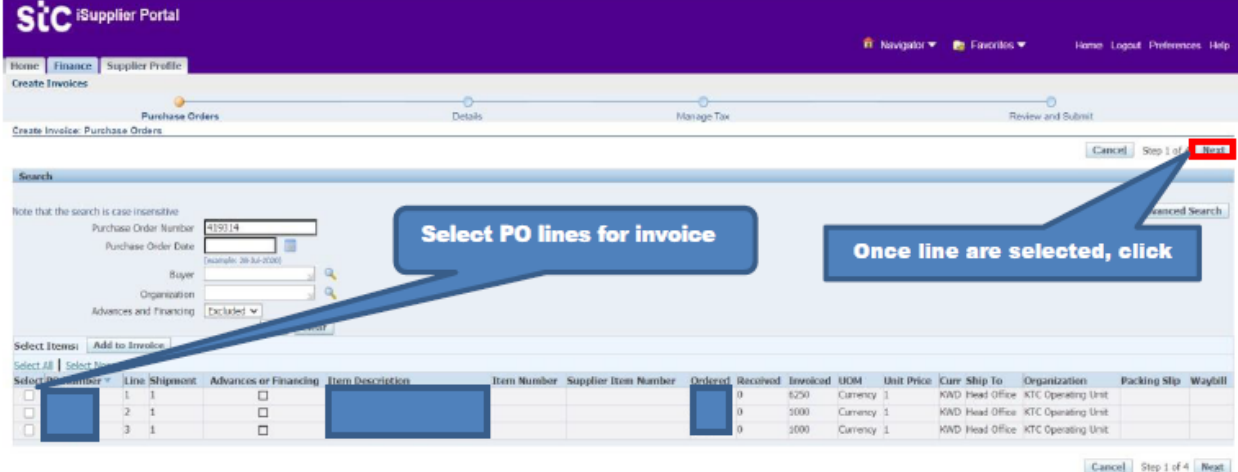

- حدد تحويل إلى حساب مصرفي
	- أدخل رقم الفاتورة
	- حدد تاريخ الفاتورة
	- أدخل وصف الفاتورة
	- إرفاق المستندات المطلوبة
- أدخل الكمية / المبلغ في كل سطر

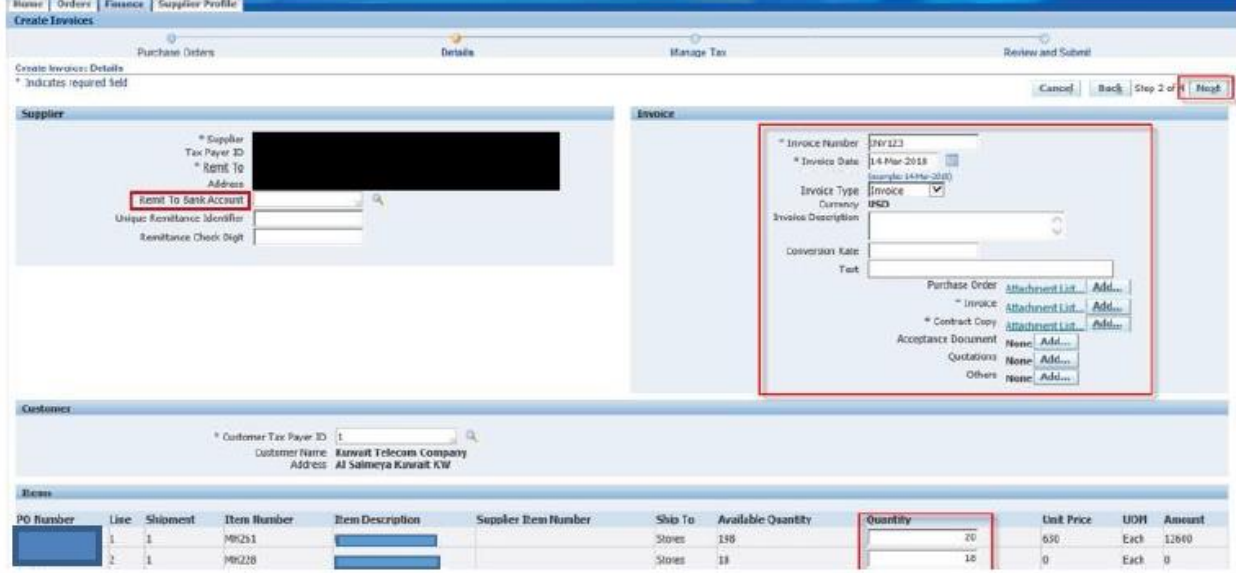

.10بمجرد إدخال المعلومات، انقر فوق زر التالي

# **عملية "إنشاء الفواتير"**

stc-

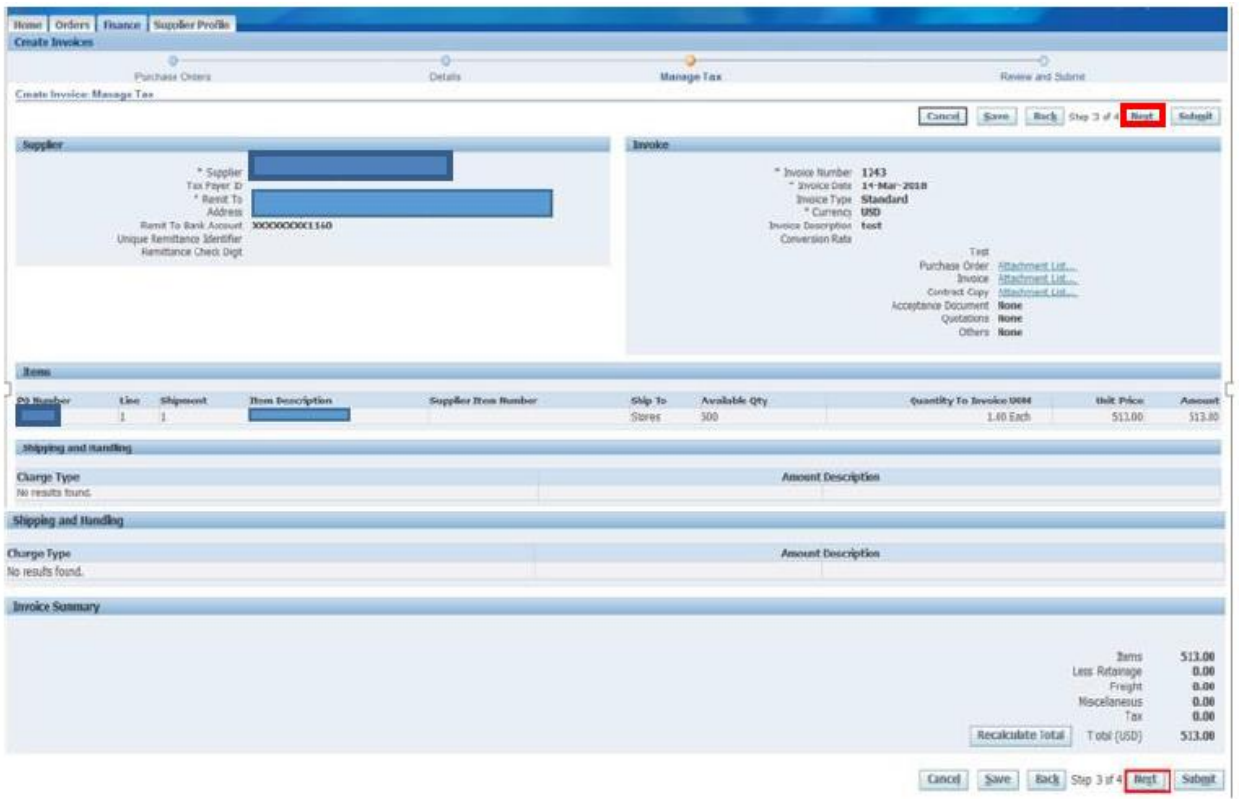

.11 راجع الصفحة وانقر على زر التالي .12 أنقر فوق زر إرسال "submit "إلرسال الفاتورة إلى stc

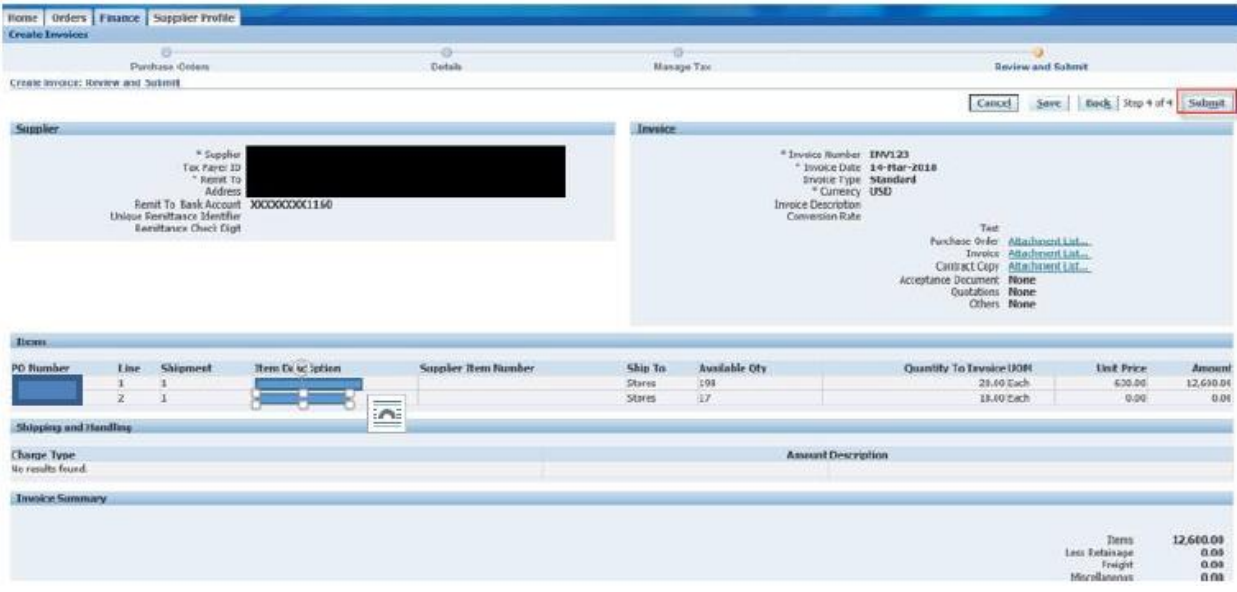

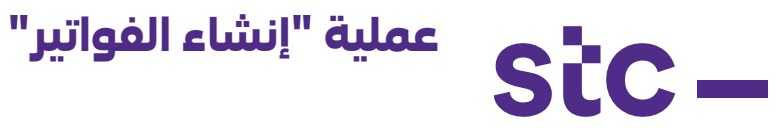

.13بمجرد تقديم الفاتورة، ستظهر رسالة تأكيد وسيتم إخطار اإلدارة المختصة

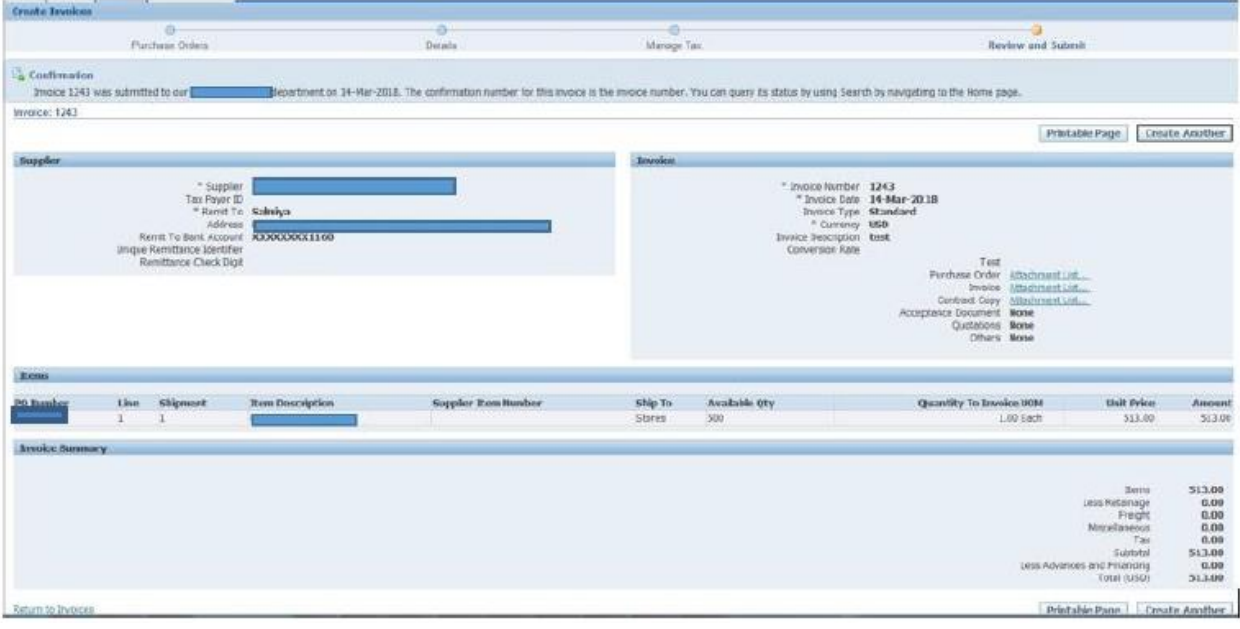